<span id="page-0-0"></span>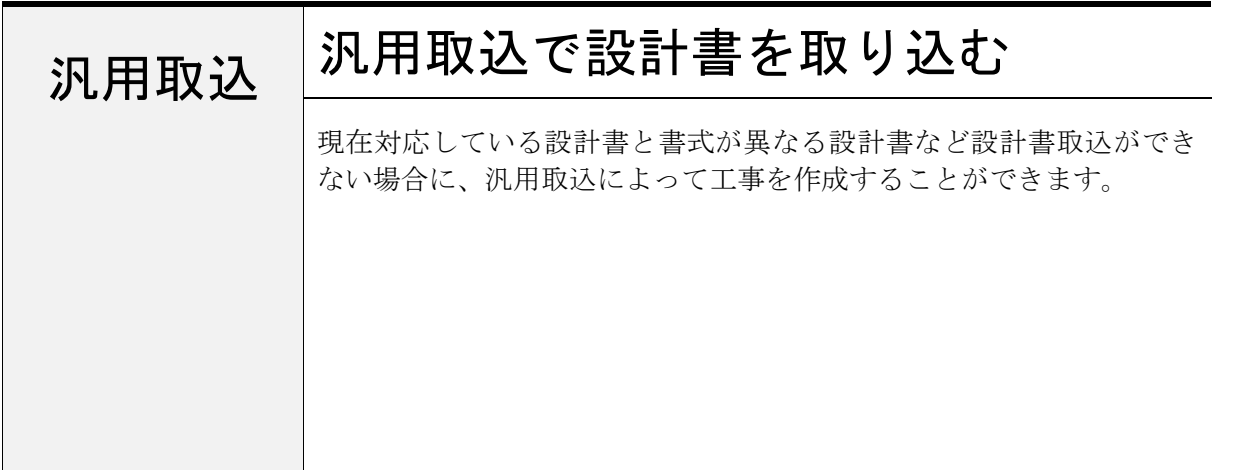

# 1. 取込を開始する

「工事名表」画面にて、ツールバーの

■ をクリックします。 汎用取込

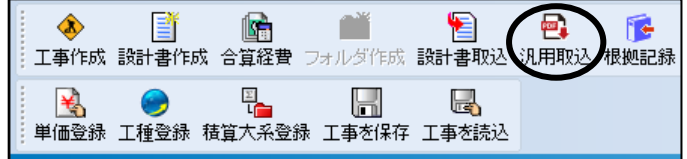

# 2. 設計書を選択する

取り込みたい設計書を選択し、[開く]を クリックします。

設計書ファイルは PDF のみ対応しています。 複数のファイルを一度に選択することが可能 です。

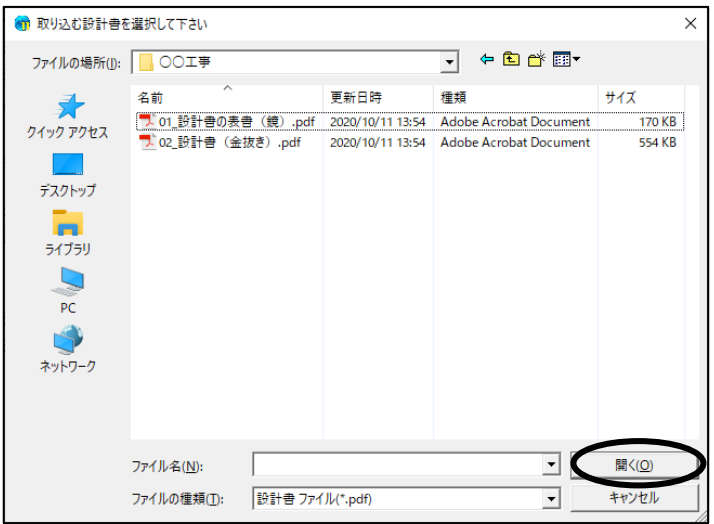

# 3. 汎用取込設定を選択する

① 汎用取込画面で、設計書を取り込む発注者を選択します。

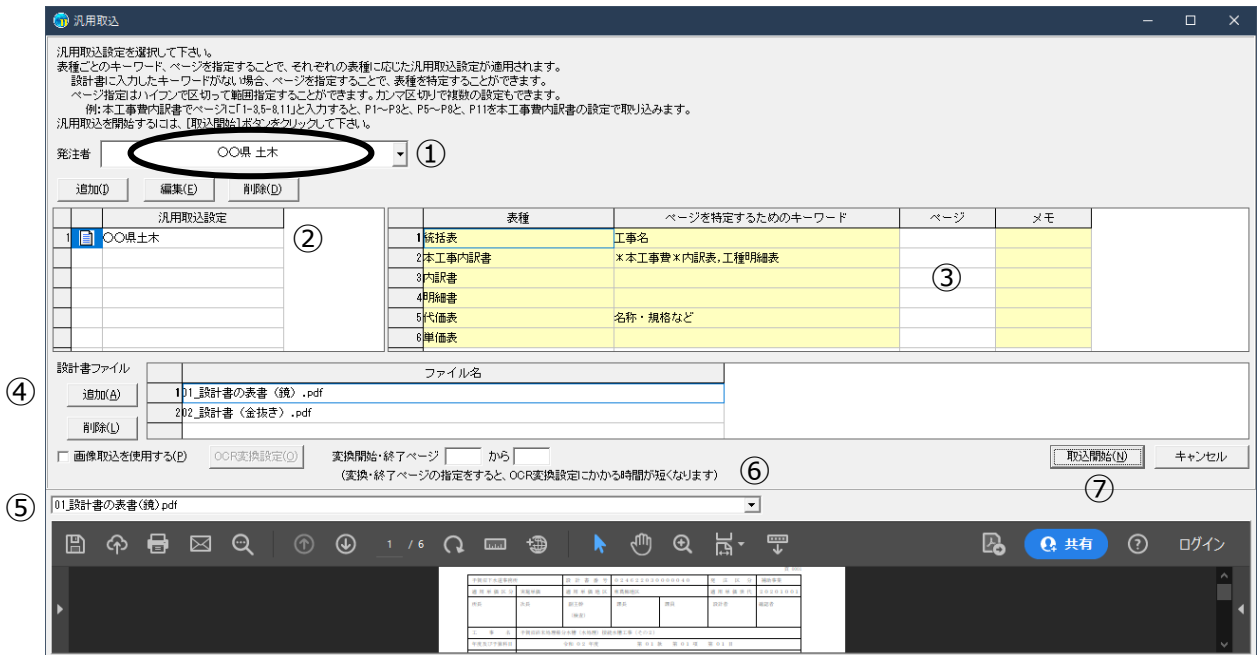

- ② 選択した発注者に対し、登録されている汎用取込設定の一覧が表示されます。 登録されていなければ、「追加」ボタンから汎用取込設定を追加することができます。 → 汎用取込設定の追加・編集
- ③ ページを特定するためのキーワード 設計書のどのページがどの表種に当たるのかを認識させるための設定です。 指定したキーワードが存在するページを、該当の表種として認識します。 この画面での編集はできません。 用意されたキーワードで取込に失敗する場合は、「ページ」を指定して下さい。
	- ページ キーワードによって表種が識別できない場合に、ページ番号を指定することができます。 例:1-3,5-8,11 と記載すると、該当の表種は p.1~p3, p5~p8, p11 として認識します。 ページ番号は設計書の内容によって異なるため、取り込みの度に指定して下さい。

④取り込むファイルの追加/削除を行います。

MEMO

「2.設計書を選択する」で選択したファイルが表示されています。 (複数選択している場合は、複数表示されます) 取り込むファイルを追加する場合は、[追加]ボタンからファイル選択を表示して追加して下さい。

不要なファイルがある場合には、「ファイル名」で不要なファイルを選択して、[削除]ボタンをク リックして削除することができます。

(⑤部分に表示されているファイルを削除することはできません。先に⑤で別のファイルを選択し ておいて下さい)

⑤ 取り込む PDF ファイルが表示されます。

表種ごとのページを指定する際に、PDF ファイルを確認しながらページを指定して下さい。 複数ファイルを読み込む場合は、ドロップダウンから切り替えることができます。

⑥[画像取込を使用する]チェックが付いている場合は、PDF ファイルを OCR 変換してから取り込 みを行います。

(画像ではない PDF ファイルの場合にはチェックを外して下さい)

[OCR 変換設定]ボタンをクリックすると、詳細な設定を行えます。

#### ・変換開始ページ

対象の画像設計書に対し、OCR 変換を開始するページ番号を 指定します。

指定がない場合は、最初のページから変換対象となります。

#### ・変換終了ページ

対象の画像設計書に対し、OCR 変換を終了するページ番号を 指定します。

指定がない場合は、最後のページまで変換対象となります。

#### ・解像度

 解像度が高いほど OCR 変換精度は高くなりますが、高くしすぎる ことで OCR 変換が失敗する可能性があります。 200~400 の解像度で調整することで、変換精度が上がる場合が あります。

#### ・ノイズ除去ドットサイズ

除去する画像の乱れの大きさを選択します。 設定値を大きくしすぎると、文字部分や罫線がノイズと判断され て除去される場合があります。

#### ・線の接続判別用誤差範囲

 設計書の罫線がつながっているかを判別する際に許容する誤差範囲を指定します。 罫線が歪んで切れてしまっている場合や、ノイズ除去によって罫線の一部が除去される場合に、 誤差範囲を変更することで取込ができる場合があります。

#### ・ページの上下左右余白幅

ページの端に影やノイズがある場合に、余白幅を設定することで取込ができる場合があります。

#### ・横方向・縦方向の拡大率

 縦長フォントの設計書の場合に、横方向へ 150%程度拡大することで、文字の識字率が上がる 場合があります。

 同様に、横長フォントの設計書の場合に、縦方向へ 150%程度拡大することで、文字の識字率 が上がる場合があります。

 ただし、すべての文字列が拡大されるため、フォントが混在している場合は認識できない文字 が発生する可能性があります。

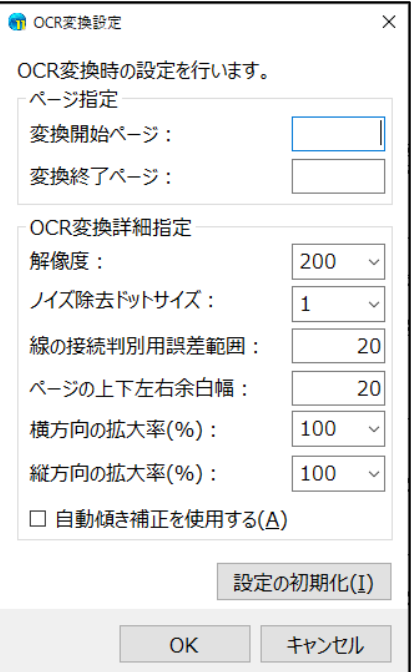

### ・自動傾き補正を使用する

 設計書の内容が傾いている場合にチェックを On にすると、OCR 変換精度が上がる場合がありま す。

#### ・設定の初期化

ボタンをクリックすると、各項目を初期値に戻します。

⑦設定が終わりましたら、[取込開始]をクリックします。 正常に取込処理が完了すれば、「工事作成」画面が表示されます。

## 4. 総括表を作成する

 設計書から総括表の情報が取り込まれ、 「工事作成」画面が表示されます。

- ① 設計書に工事名・工事コード・施工場所の 記載があれば、総括表に表示されます。
- ②画面左側のステップに従って工事を作成します。 各設定が終わりましたら、[工事作成]を クリックします。
- MEMO 工事作成については、[F1]キーを押し て表示されるヘルプの「目次」タブー「積 算を行う」-「工事名表」-「工事名表 の編集」-「工事・設計書」-「工事・ 設計書を作成する」をご参照下さい。

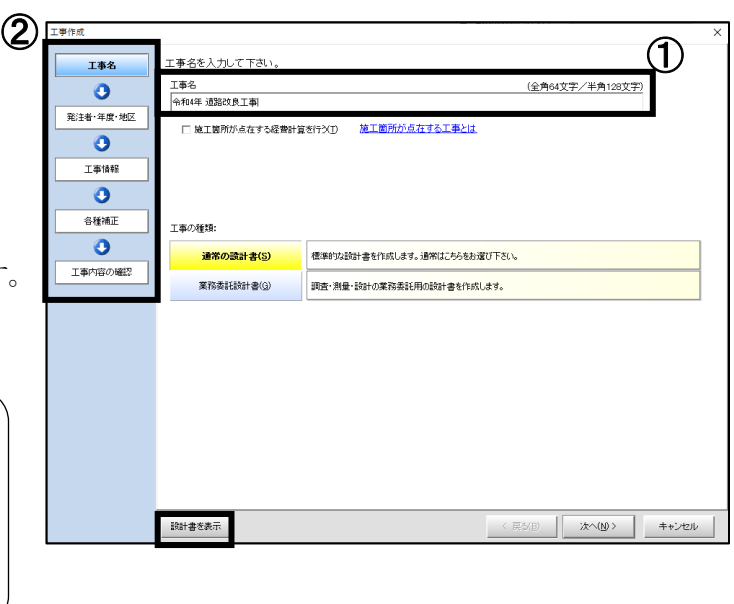

画面左下の[設計書を表示]ボタンをクリックすると、取り込んだ設計書が表示されます。 複数取り込んだ場合は、ファイル選択画面が表示されます。入力の参考にして下さい。

#### 汎用取込に失敗した場合

設計書の内容や設定によっては、右の画面が表示さ れて取込に失敗する場合があります。取込に失敗し た場合は、以下の対処をお試し下さい。

- ・「ページ」の指定を見直す
- ・[編集]ボタンから汎用取込設定を開き、 「ページを特定するためのキーワード」を見直す。
- ・[編集]ボタンから汎用取込設定を開き、 「名称・規格」か「名称」の領域指定を見直す。

[OK] をクリックすると、指定した PDF ファイルを 関連ファイルとして設計書を作成することができます。

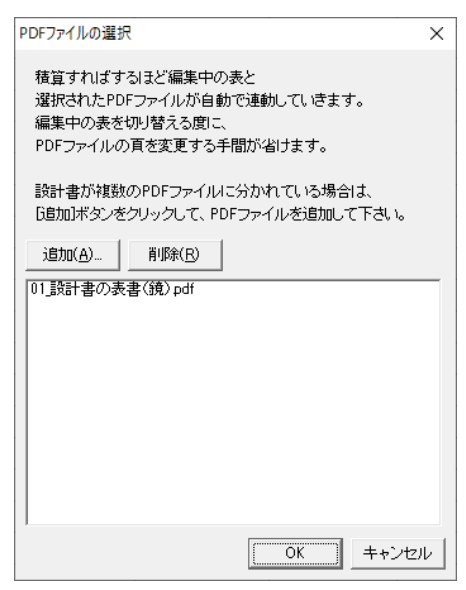

[キャンセル] をクリックすると、「工事名表」画面に戻ります。

## 5. 設計書情報から計上する

汎用取込から設計書を作成すると、「設計書情報」画面が表示されます。 設計書情報画面にて、階層や表種、文字列の編集を行った上で、本工事費内訳書に行を計上する ことができます

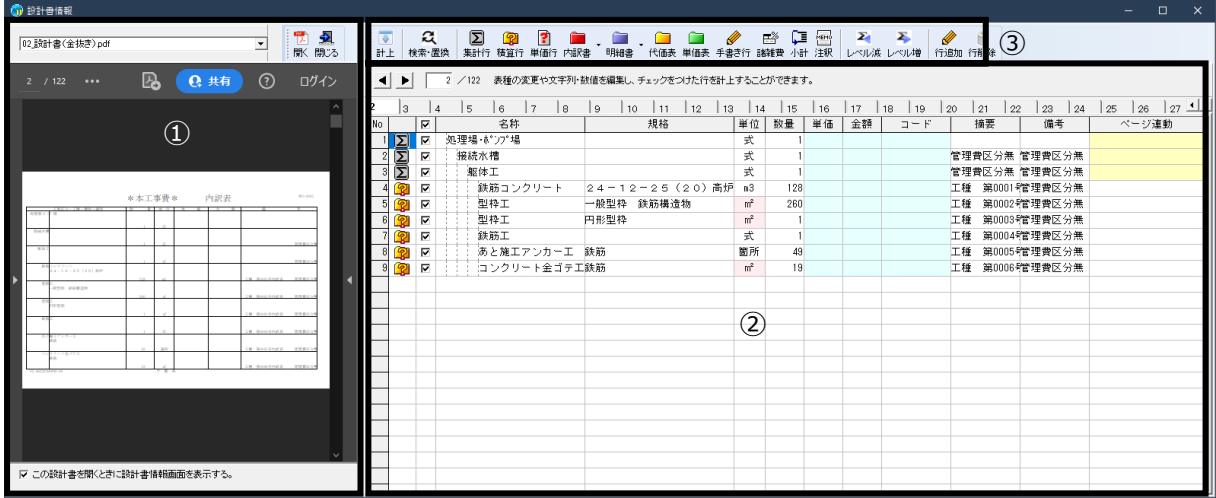

① 取り込んだ設計書ファイルを表示しています。複数のファイルを取り込んでいる場合、ファイ ル名の▼で切り替えることができます。

② 設計書ファイルのページごとに、取り込んだ情報を表示しています。 ページは ◀▶ ボタンや、タブの数値をクリックすることで切り替えることができます。 ページ番号を直接入力して、Enter キーを押すことでタブを切り替えることができます。

#### ●初期状態

- ・表種が「集計行」「積算行」「代価表」「手書き行」のいずれかで取り込まれます。
- ・発注者の設定に応じて、各行の階層情報が反映されて取り込まれます。
- ・備考あるいは、摘要に指定した範囲に単価や歩掛のコードがあれば「コード」列に取り込まれ ます。
- ※コードが用意されている設計書に限ります。
- ・備考あるいは、摘要に指定した範囲に号番号があれば「摘要」列に取り込まれます。

初期状態では、設計書の文字の位置や号番号などから、表種別やレベルを自働的に設定していま す。異なる場合は修正して下さい。

#### ●コード欄・摘要欄・備考欄にコードや号番号が含まれている場合

表種を変更した際に、コードや号番号が自動で移動します。

#### ●表種を「積算行」に変更した場合

備考欄あるいは、摘要欄に含まれている「コード」をコード欄に移動します。 備考欄あるいは、コード欄に含まれている「号番号」を摘要欄に移動します。

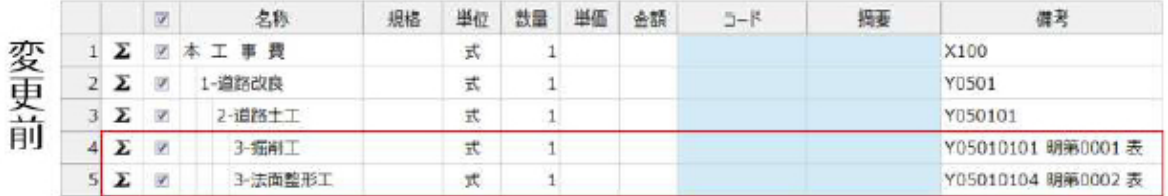

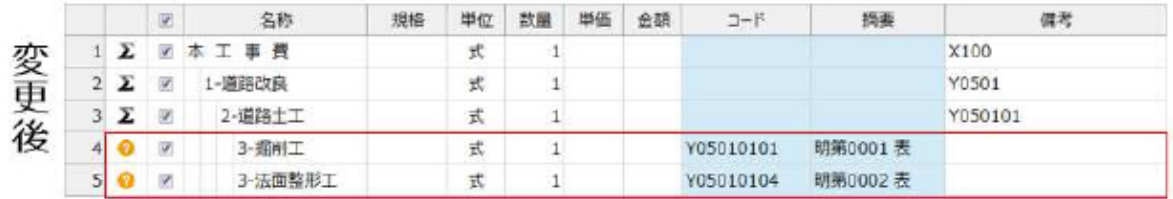

#### ●表種を「積算行」以外の表タイプのものに変更した場合

備考欄あるいは、コード欄に含まれている「号番号」を摘要欄に移動します。

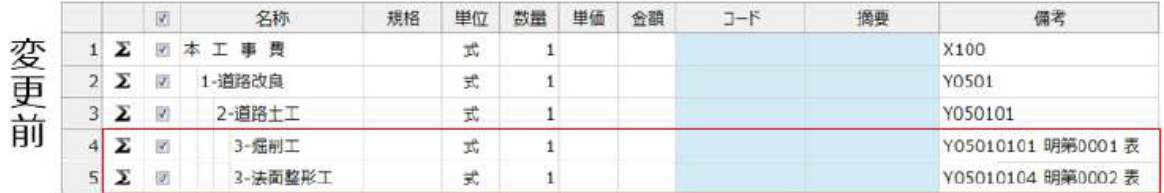

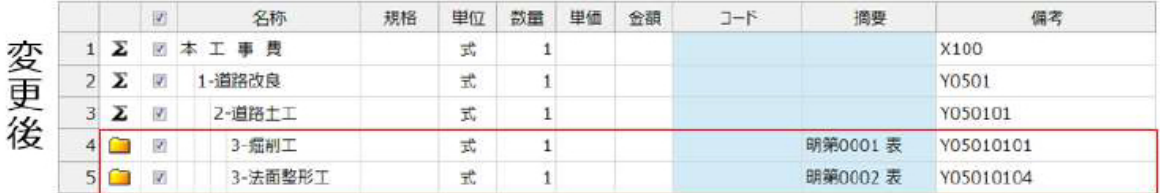

### ●表種を上記以外のものに変更した場合

「コード」や「号番号」を移動する前の状態に戻します。

#### 背景がオレンジ色

 単位欄: 単位マスタに登録されていない文字列の場合に、背景がオレンジ色になります。 数量・単価・金額欄: 数値以外の文字列の場合に、背景がオレンジ色になります。 必要に応じて編集して下さい。

※背景がオレンジ色のまま計上すると、その項目に付箋がつきます。

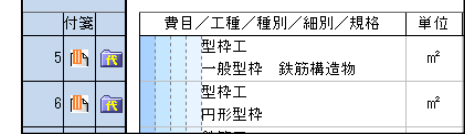

#### 背景が水色

 汎用取込設定にて、取り込む設定をしていない列は、背景が水色になります。 水色の列も編集は可能です。

#### 背景が黄色

 ページ連動列は、手書き行や集計行の場合は下位表が存在しないため背景が黄色になります。 黄色の列は編集ができません。

③画面上部の各ツールボタンをクリックすると、表種の変更や階層(レベル)の変更ができます。

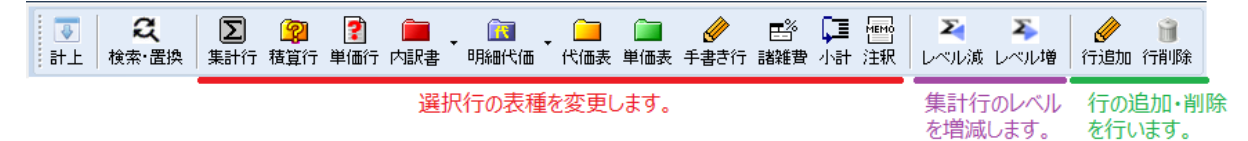

 「積算行」に変更することで、設計書取込機能によって作成した設計書と同様に、工種検索か ら歩掛条件選択が実行できます。

MEMO

歩掛条件選択時の条件自動選択には対応していません。 計上する必要のない行は、「チェック」列のチェックを外すか、[行削除]ボタンで行を 削除して下さい。

編集が完了したら[計上]をクリックして下さい。

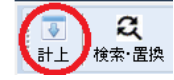

本工事費内訳書に編集後の内容が計上されます。

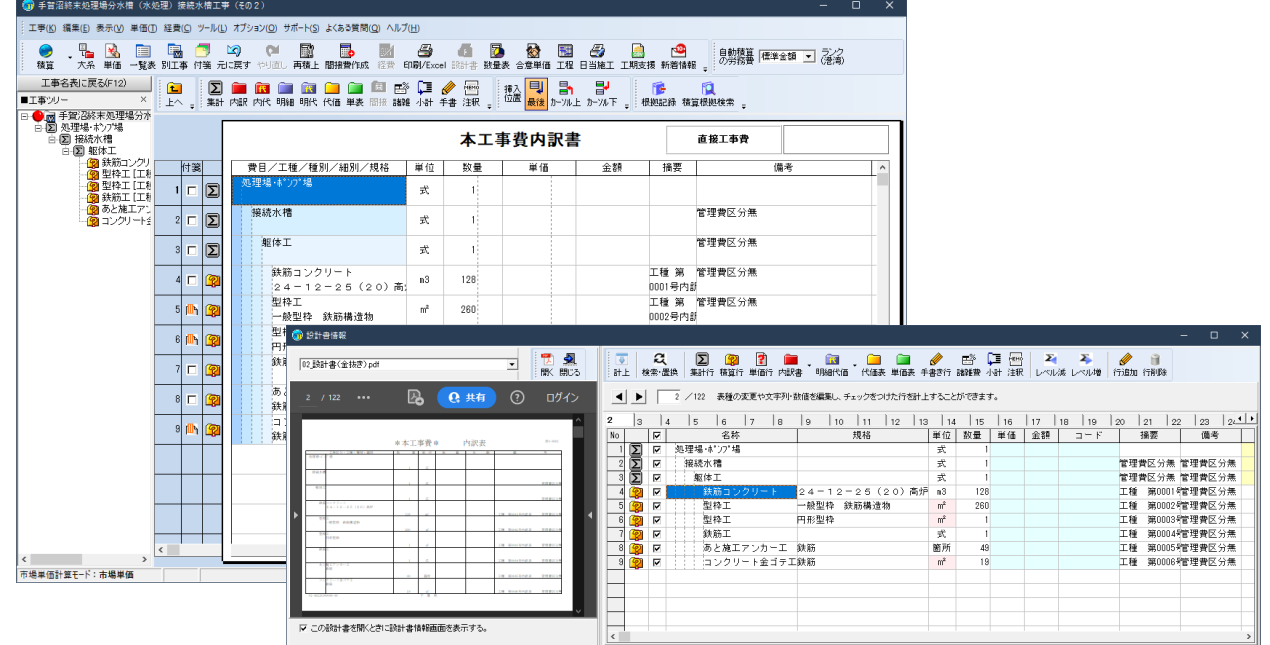

以下、積算に必要な各ページに対して、表種の変更、文字列の編集、計上を繰り返して下さい。

#### 検索・置換

文字列を検索してまとめて置換することができます。

 [検索・置換]ボタンをクリックすると「検索・置換」 画面が表示されます。

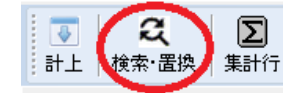

「検索する文字列」「置換する文字列」を入力し、[すべて置換]ボタンをクリックすることで、 全ページの文字列を置換することができます。

[次を検索][置換]ボタンを利用することで、1つずつ確認しながら置換することもできます。

I 「検索する文字列」「置換する文字列」はパソコン毎に保存されますので、次回別の汎用取 込でも同様にまとめて置換できます。

#### ページ連動

 [計上]を行った際に、計上した各行に対して左側に表示されている PDF のページを連動する ページとして保存します。

「ページ連動」列を入力することで、計上後に表内に遷移したときに[、PDF の表内のページに](#page-17-0) [連動す](#page-17-0)ることが可能です。

#### 設計書情報の表示/非表示

 必要な行をすべて計上した後は、 設計書情報は不要となります。

Ⅳ この設計書を開くときに設計書情報画面を表示する。

 「この設計書を開くときに設計書情報画面を表示する」チェックを外して設計書情報画面を 閉じると、次回設計書を開く際に、設計書情報画面は開かなくなります。

 設計書情報画面を閉じた後、再度開くには、本工事費内訳書のメニュー「ツール」-「設計書 情報を表示する」をクリックして下さい。

## <span id="page-9-0"></span>6. 汎用取込設定の追加・編集

汎用取込設定が登録されていない場合は、お客様自身で設定を追加することができます。

#### 1.追加

 [追加]ボタンをクリックすると、 「汎用取込設定」画面が表示されます。

設計書のページの種類毎 (表種毎)に 取り込みたい項目の領域を指定して下さい。 参照: 汎用取込設定

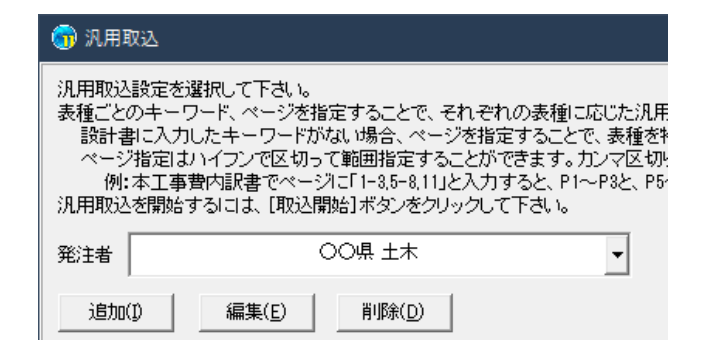

#### 2.編集

[編集]ボタンをクリックすると、選択中の 汎用取込設定を元に「汎用取込設定」画面が表示されます。

取り込もうとしている設計書に対して、 表種ごとの各項目の領域を調整する必要があれば、 調整した上で保存した設定で取込を行って下さい。

予め登録されている設定をお客様が編集した場合は、 お客様自身の設定としてコピーして保存されます。

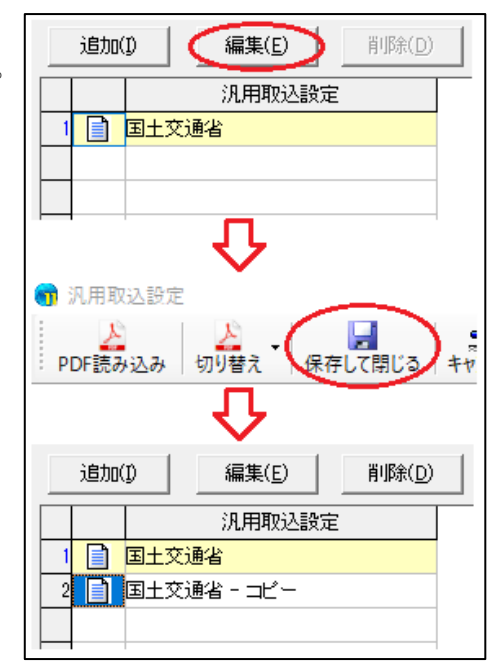

#### 3.削除

 お客様自身で追加や編集した設定を削除します。 確認メッセージでOKをクリックすると選択中の設定が削除されます。

<span id="page-10-0"></span>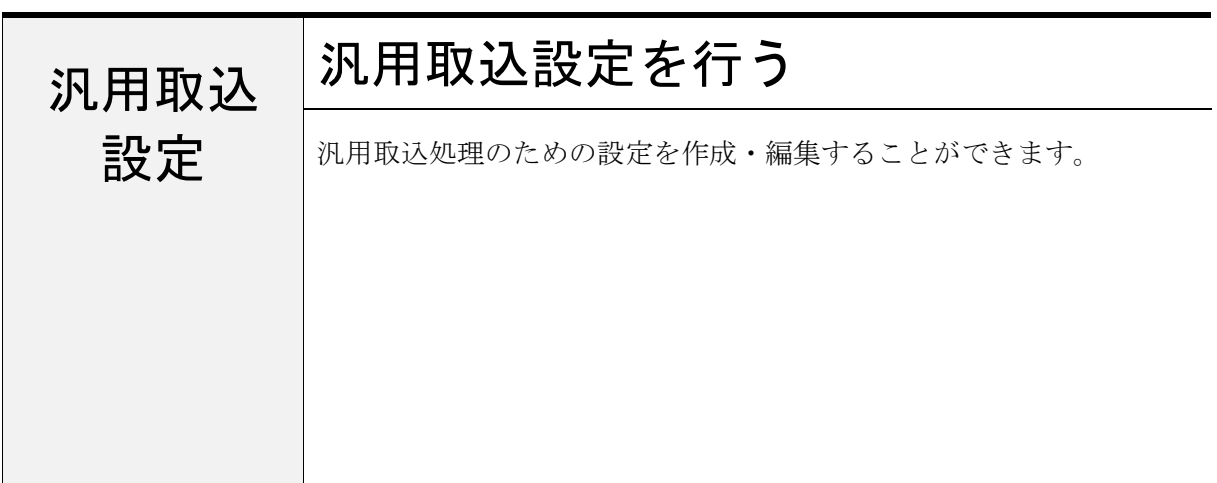

# 1. 汎用取込設定の開始

汎用取込設定は、次の場所から作成・編集することができます。

・工事名表から汎用取込を行っている途中で行う。

選択している発注者の設定として保存されます。

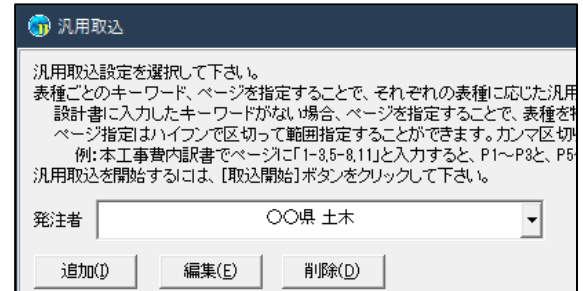

・予め工事名表から発注者登録で作成しておく。

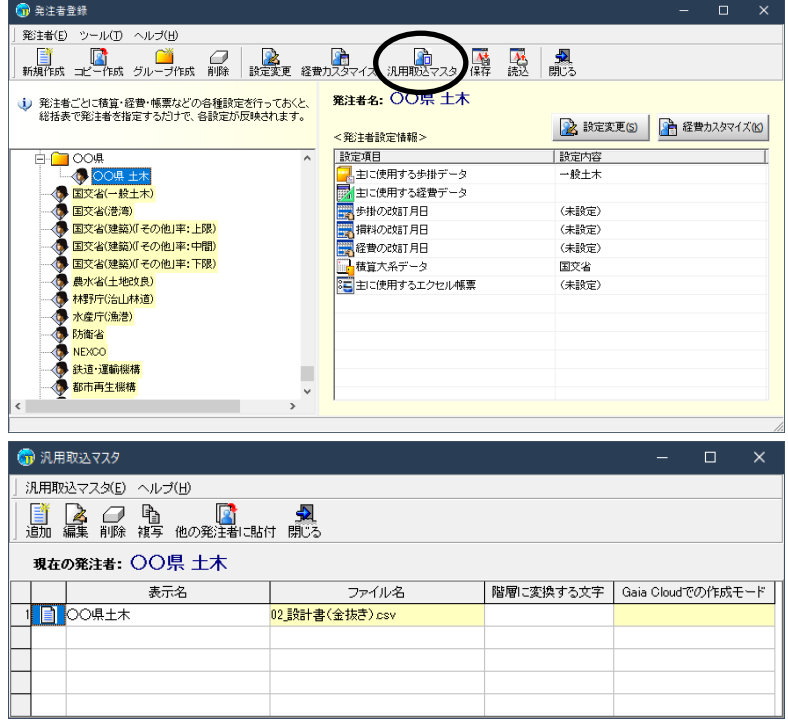

# 2.追加

汎用取込設定を新規作成します。

工事名表から汎用取込を行っている場合は、取り込んでいる設計書 PDF をもとに設定を作成 する画面を開きます。予め発注者登録で作成する場合は、設計書 PDF ファイル選択が表示され ます。

# 3. 汎用取込設定

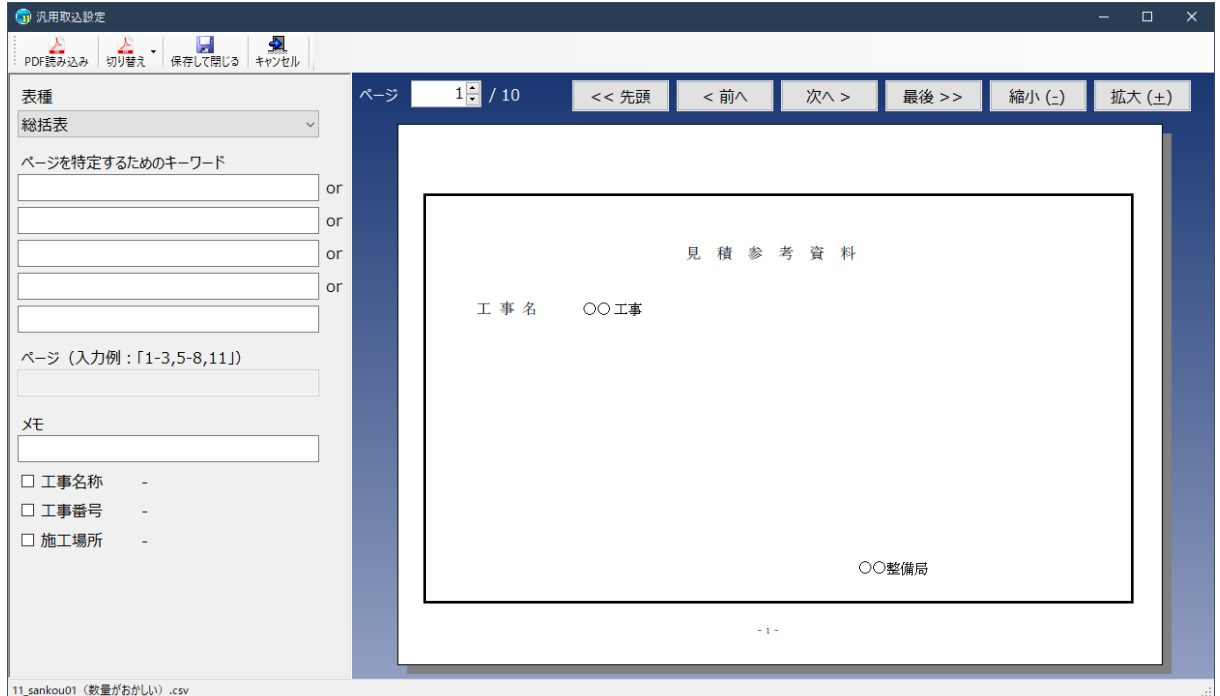

ツールバー

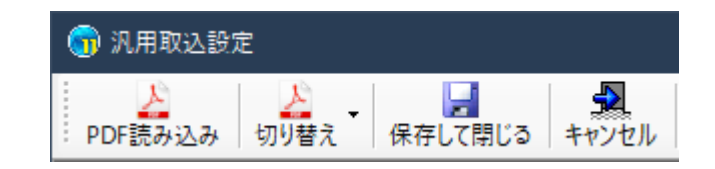

#### PDF 読み込み

PDF の設計書を追加で 読み込むことができます。

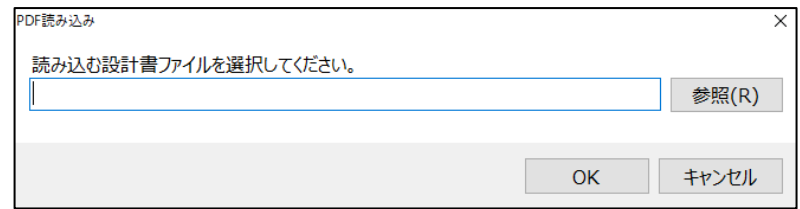

切り替え

表示する設計書を切り替えることができます。

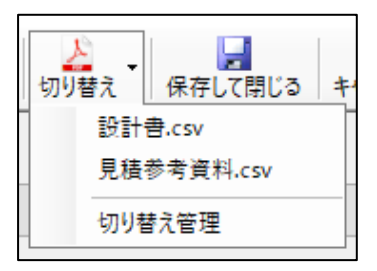

「切り替え管理」では、読み込みの設定が不要になった設計書を除外することができます。

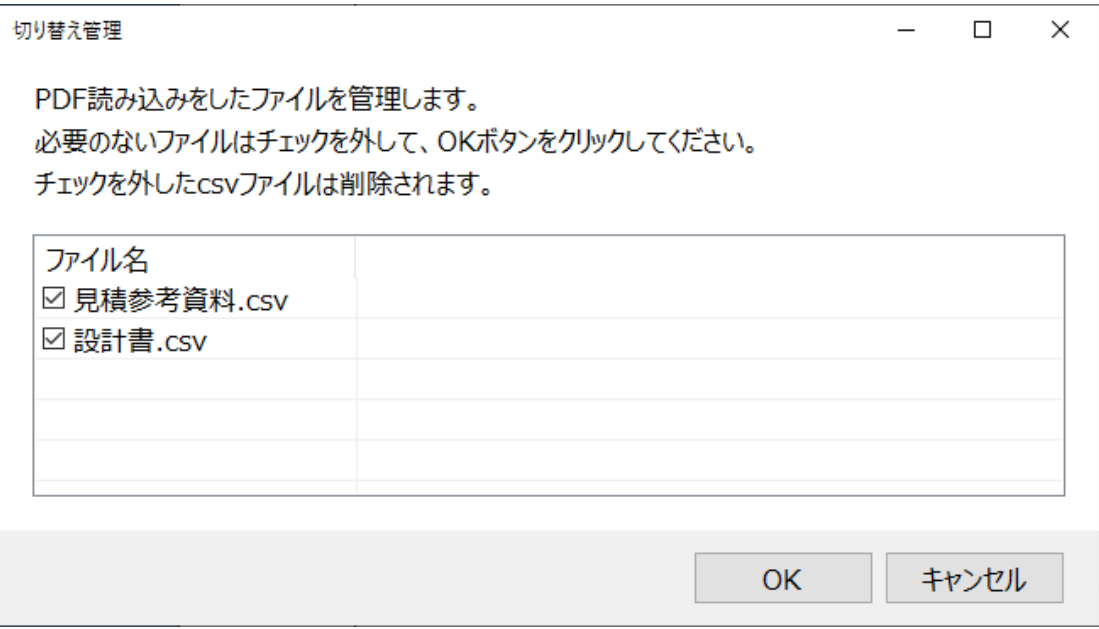

#### 保存して閉じる

編集を保存して汎用取込設定画面を閉じます。

#### キャンセル

編集をキャンセルして汎用取込設定画面を閉じます。編集内容は破棄されます。

#### ページ移動

## ページ

ページを指定して移動することができます。右側の数字は最後のページです。

#### 先頭、前へ、次へ、最後

各ページに移動することができます。

#### 縮小、拡大

設計書を縮小、拡大することができます。

#### 領域指定の手順

1.「表種」リストから設定したい表種を選択します。

2.「ページを特定するためのキーワード」または「ページ」に、その表種で取り込むページを 特定するための情報を入力します。

#### ページを特定するためのキーワード

設計書の各ページ内に指定したキーワードが存在するページを、該当の表種として認識させ るための設定です。 設計書の内容によって、本工事費内訳書や内訳書などのページ数が異なりますので、キーワ

ードによって表種を識別します。

入力の仕方として、設計書の表記が「本 工 事 費 内 訳 書」となっているときは、 基本的には間にスペースを入力する必要はありません。

入力欄に「本工事費内訳書」と入力すればページを特定することができます。

ただし、設計書によってはスペースありとして読み込まれる場合があるため、取込処理に失 敗する場合は見た目通りに入力することをお試し下さい。

設計書の表示例

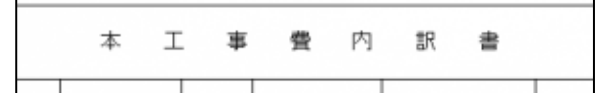

「ページを特定するためのキーワード」設定例

ページを特定するためのキーワード 本工事費内訳書

#### 汎用取込実行時の注意点

 長い文字数のキーワードを優先して表種を特定します。 例:内訳書のキーワード:"内訳書"、明細書のキーワード:"下位内訳書" の場合、 "下位内訳書"から先に設計書内を検索して表種を特定します。 \*(アスタリスク)などの記号は半角と全角が区別されます。

#### ページ

 キーワードによって表種が識別できない場合に、ページ番号を指定することができます。 例:1-3,5-8,11 と記載すると、該当の表種は p.1~p3, p5~p8, p11 として認識します。 ※汎用取込マスタからこの画面を開いた場合は、「ページ」は編集することができません。

3.「メモ」には表種ごとの注意点など入力することが できます。メモの内容は汎用取込画面で確認できます。

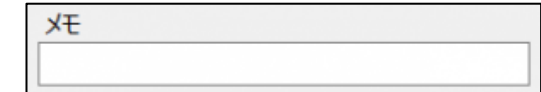

参照·汎用取込で設計書を取り込む

4. 取り込み対象の項目にチェックをつけます。

項目名の右側には領域の現在位置を示す座標情報が表示されます。

#### ☑ 工事名称  $(10, 10, 210, 90)$ □ 工事番号 L. □ 施工場所  $\sim$

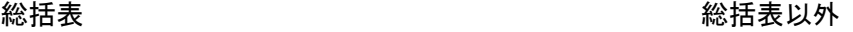

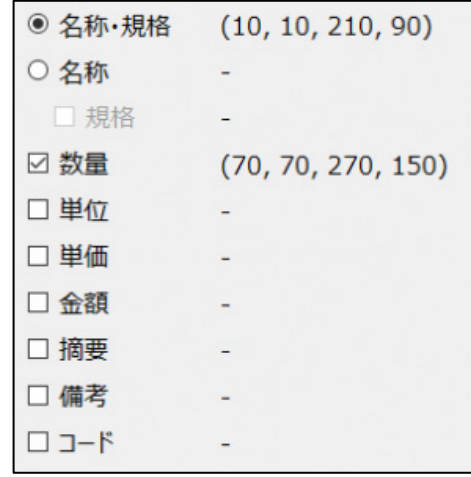

「名称・規格」について、各行の1行目を名称として取り込み、2行目以降を規格として取 り込みます。 名称と規格が各列に分かれている設計書は、「名称」と「規格」にチェックをつけてそれぞ

れ領域を指定して下さい。

 $\mathbb{F}$ 「名称・規格」または「名称」は領域指定が必須となります。

5. 設計書のページを切り替えながら、表種ごとに領域を指定します。

 チェックボックスにチェックした項目の領域が表示されます。 領域の周囲の○をドラッグして拡大、縮小、移動ができます。

#### 総括表の設定例

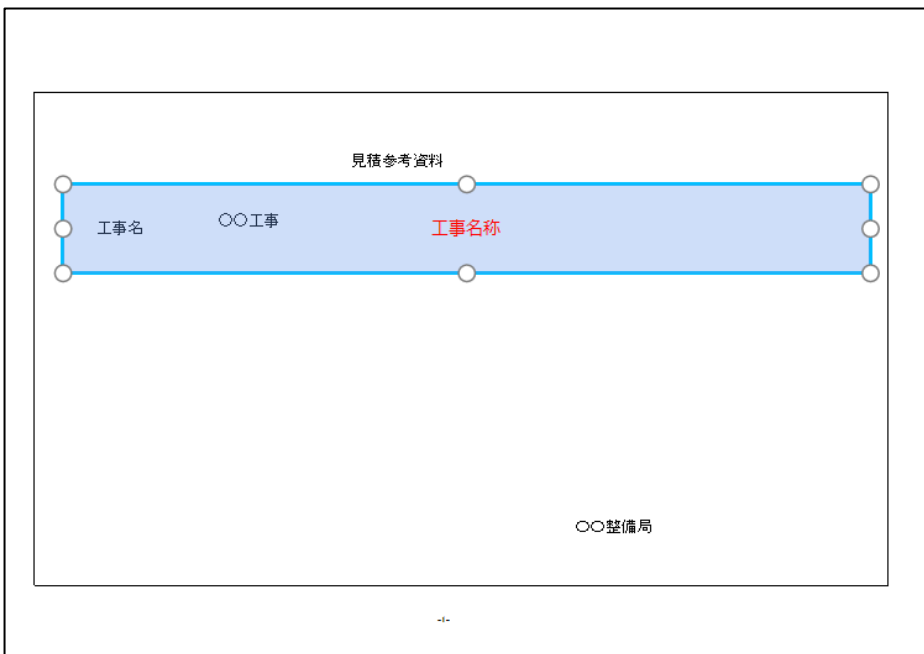

### 本工事費内訳書の設定例

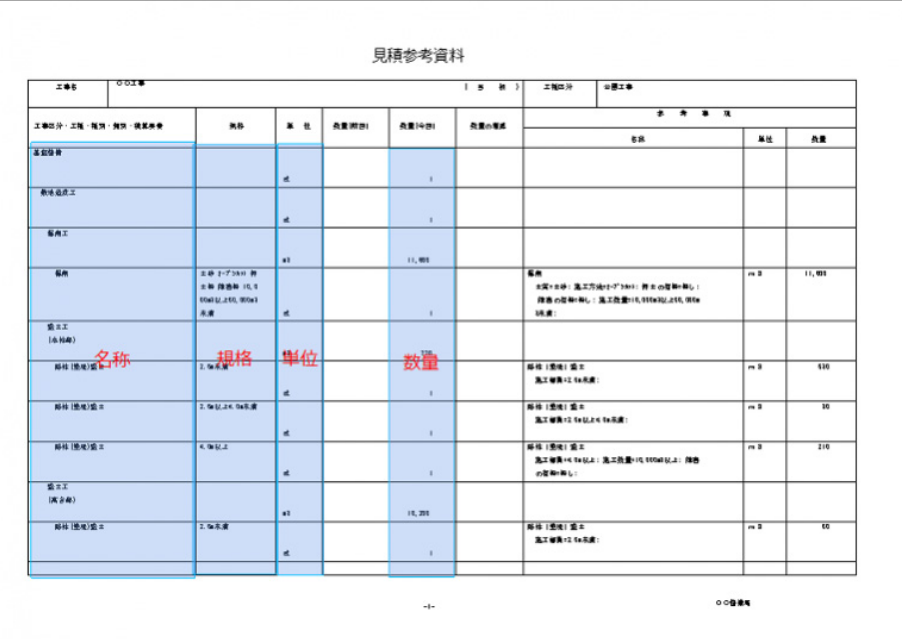

 各項目について、行の先頭から最下行までを領域指定して下さい。 タイトル行は領域に含める必要はありません。

メモ 指定した領域内にある文字列はすべて取り込まれます。特定の文字列などを除外する ことはできません。

6. 設定が完了したら、ツールバーの[保存して閉じる]をクリックします。

# 4.編集

 [編集]ボタンをクリックすると、選択中の 汎用取込設定を元に「汎用取込設定」画面が表示されます。

 取り込もうとしている設計書に対して、表種ごとの 各項目の領域を調整する必要があれば、調整した上で 保存した設定で取込を行って下さい。

予め登録されている設定をお客様が編集した場合は、 お客様自身の設定としてコピーして保存されます。

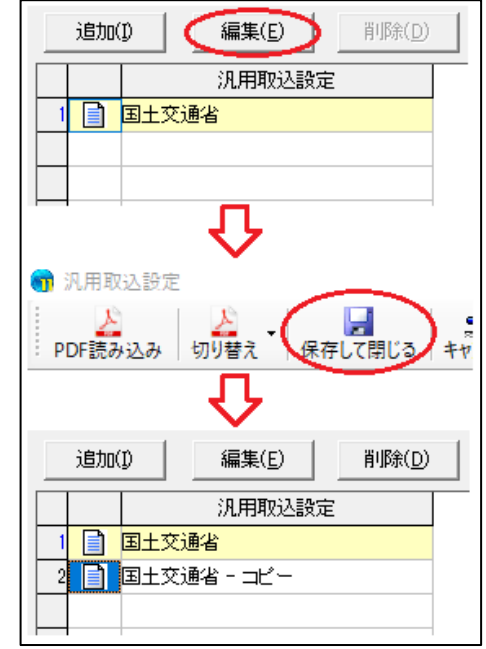

# 5.削除

 お客様自身で追加や編集した設定を削除します。 確認メッセージでOKをクリックすると選択中の設定が削除されます。

<span id="page-17-0"></span>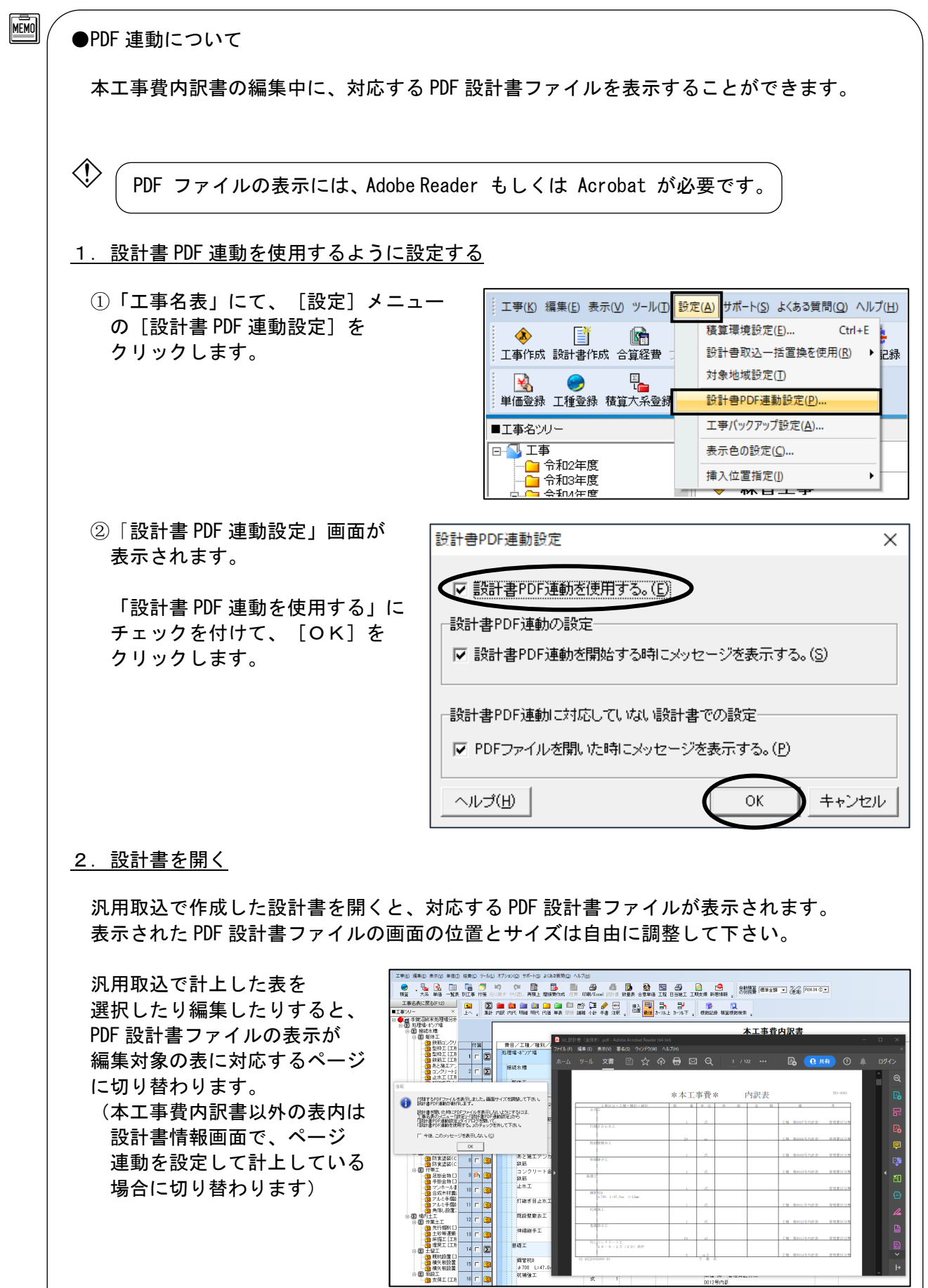

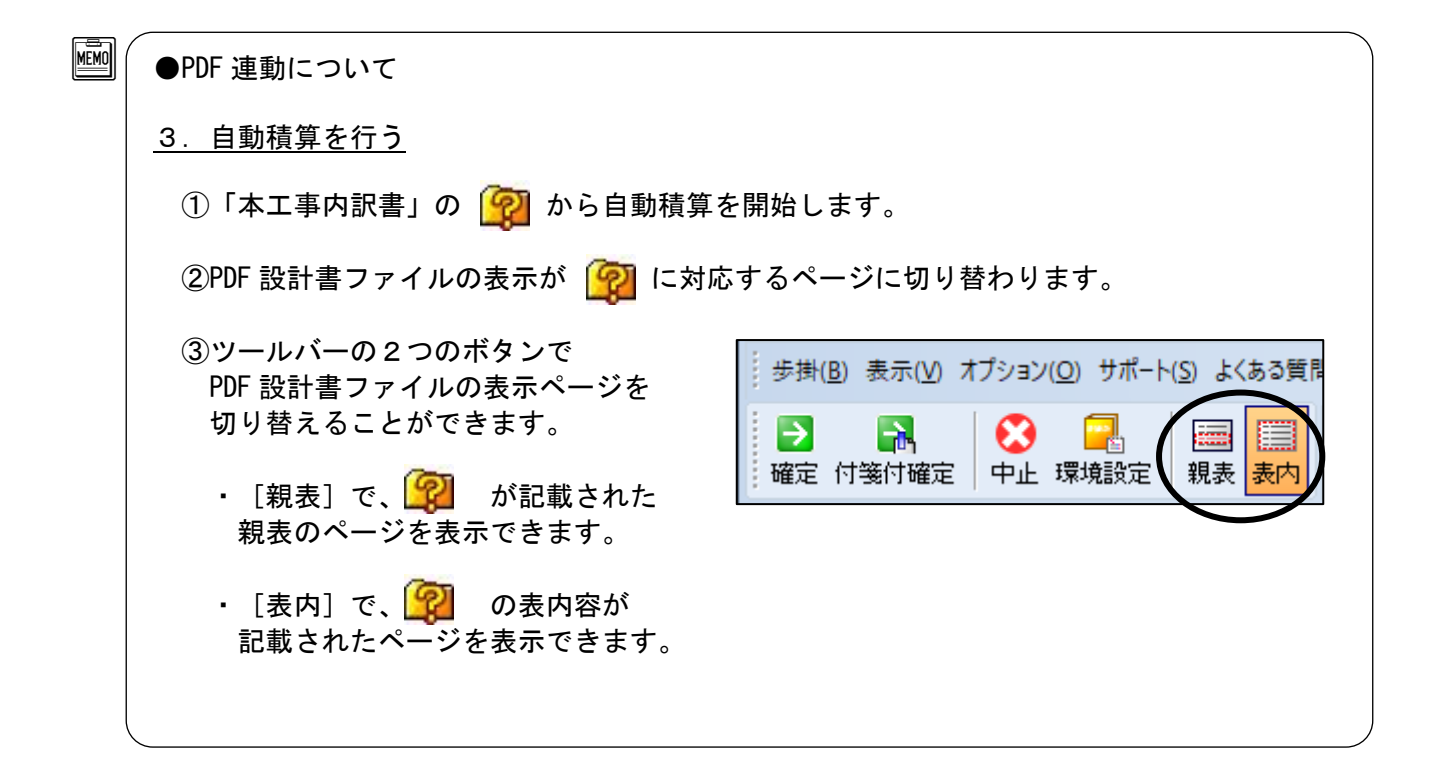